Starten Sie das IFW durch Doppelklick auf das IFW Icon. Sollte kein Icon vorhanden sein, wenden Sie sich an Ihren Systembetreuer.

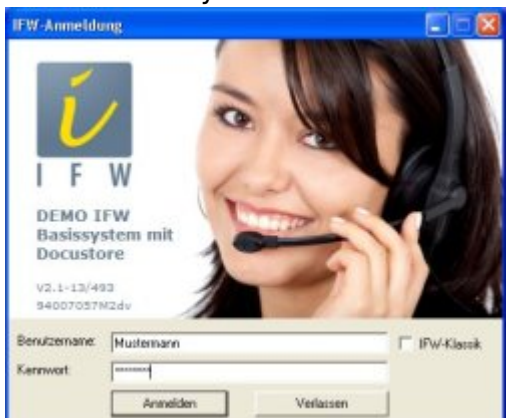

**Benutzername** Geben Sie hier Ihren IFW Benutzernamen ein.

**Kennwort** Geben Sie Ihr Passwort ein.

**IFW-Klassik** Setzen Sie hier einen Haken um in Zukunft das IFW mit dem klassischen Login zu starten.

# **Passwort ändern**

 Führen Sie den Menüpukt "**System| Benutzereinstellungen|** Passwort verändern" aus. Geben Sie Ihr neues Paßwort ein. Wechseln Sie in das Feld **Wiederholung** und geben Sie ihr Passwort nochmals ein. Klicken Sie auf [OK] um Ihr neues Passwort zu [speichern](https://wiki.ifw.de/wiki/doku.php?id=:anwender:bedienelemente:eingabemasken#abspeichern_eines_datensatzes).

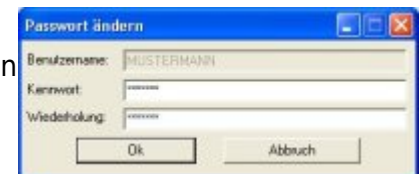

## **Arbeitsunterbrechung**

Um Ihr IFW vor unberechtigten Nutzung zu schützen, sollten Sie sich beim Verlassen des Arbeitsplatzes ausloggen (abmelden).

Führen Sie dazu den Menüpunkt **System| Benutzerumeldung** aus. Es erscheint das Loginfenster. Geben Sie Ihren Namen und Kennwort ein um sich wieder anzumelden.

## **Automatisch ausloggen (abmelden, logout)**

Bei Inaktivität kann das IFW Sie nach 30 Minuten automatisch ausloggen. Diese Funktion wird bei Ihrem IFW Benutzer eingetragen. Wenden Sie sich dazu an Ihren Systembetreuer.

## **IFW beenden**

Führen Sie den Menüpunkt **Datei| beenden** aus, oder klicken Sie auf das X des Windowsfenster. Das IFW wird beendet. Sie können nun Ihren Computer herunterfahren.

## **Computer abschalten**

I.d.R liegen die IFW Datenbanken auf einem separaten Server. Auf kleineren Installationen kann jedoch auch ein Arbeitsplatzcomputer die Datenbanken halten.

Fahren Sie Ihren Computer nicht herunter wenn er als Datenbankserver dient und noch andere Arbeitsstationen mit dem IFW arbeiten. Vermeiden Sie es solch einen Computer auszuschalten, sondern fahren Sie ihn immer über das Windows Menü "Start| Herunterfahren" herunter.

#### **zu IFW Classic wechseln**

Um zur klassischen IFW Version zu wechseln schließen Sie zuerst alle Fenster im IFW. Klicken sie dann auf **"Datei| zurück zum klassischen IFW"**.

# **zum grafischen IFW (GUI) wechseln**

Um zur grafischen IFW Oberfläche (GUI) zu wechseln schließen Sie zuerst alle Fenster im IFW. Klicken Sie dann auf **"Datei| Windows-IFW öffnen"**.

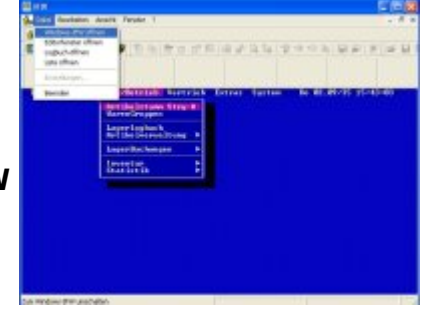

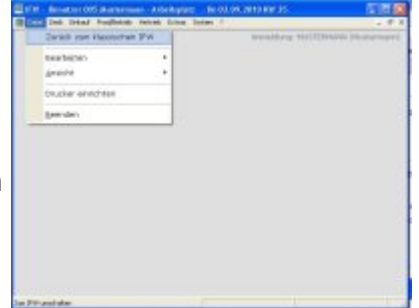

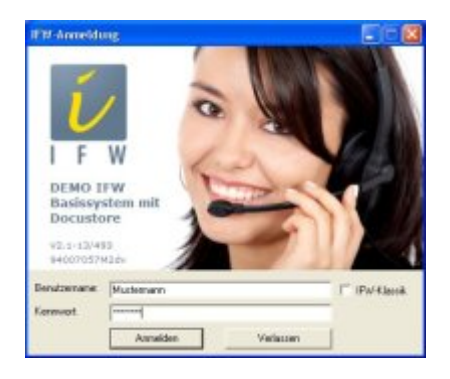

#### **das IFW im klassischen Modus starten**

Starten Sie das IFW neu und klicken Sie im Loginfenster auf das Feld **[IFW Klassik](https://wiki.ifw.de/wiki/doku.php?id=:anwender:an_und_abmelden#zu_ifw_classic_wechseln)**. Nun startet das IFW immer im klassichen Modus.

#### **das IFW im GUI Modus starten**

Starten Sie das IFW. Schließen Sie im IFW alle Fenster und klicken Sie dann auf **"Datei| Windows-IFW öffnen"**. Führen Sie anschließend **"System| Benutzerummeldung"** aus, um das Loginfenster zu öffnen. Entfernen Sie den Haken bei **IFW Klassik.** Von nun ab startet das IFW im GUI Modus.

[anmelden,](https://wiki.ifw.de/wiki/doku.php?id=tag:anmelden&do=showtag&tag=anmelden) [abmelden,](https://wiki.ifw.de/wiki/doku.php?id=tag:abmelden&do=showtag&tag=abmelden) [einloggen,](https://wiki.ifw.de/wiki/doku.php?id=tag:einloggen&do=showtag&tag=einloggen) [ausloggen](https://wiki.ifw.de/wiki/doku.php?id=tag:ausloggen&do=showtag&tag=ausloggen), [GUI](https://wiki.ifw.de/wiki/doku.php?id=tag:gui&do=showtag&tag=GUI), [classic](https://wiki.ifw.de/wiki/doku.php?id=tag:classic&do=showtag&tag=classic)

From: [IFW Wiki](https://wiki.ifw.de/wiki/) - **www.wiki.ifw.de**

Permanent link: **[https://wiki.ifw.de/wiki/doku.php?id=anwender:an\\_und\\_abmelden&rev=1635501220](https://wiki.ifw.de/wiki/doku.php?id=anwender:an_und_abmelden&rev=1635501220)**

Last update: **29.10.2021 11:53**

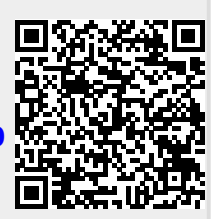